### Préattribution des participants à des sous-groupes pour une réunion Zoom créée à partir de ZoneCours

Si vous créez une rencontre Zoom à partir de ZoneCours et que vous souhaitez établir des sousgroupes pour permettre à vos étudiants de travailler en ateliers pendant la rencontre, vous pouvez le faire de façon aléatoire ou encore manuelle pendant la rencontre.

# Distribution automatique des  $\vert$  Distribution manuelle des

## participants participants

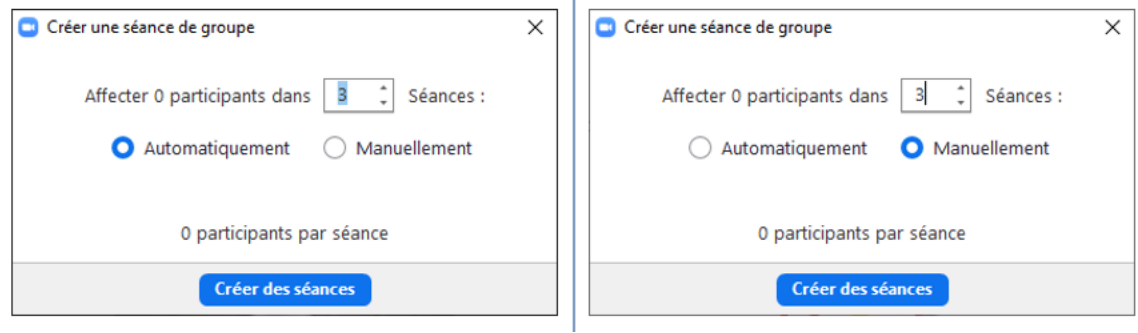

En revanche, si vous souhaitez, en amont de la rencontre, établir des équipes pour pouvoir envoyer vos étudiants en ateliers, il vous sera impossible de le faire directement dans ZoneCours.

Cependant, vous pouvez créer la rencontre dans ZoneCours, puis réaccéder à cette rencontre via le portail *hecmontreal.zoom.us* pour contourner le problème :

- 1. Créez votre rencontre sur ZoneCours, pour le cours qui vous intéresse.
- 2. Établissez chacun des paramètres de votre rencontre, puis sauvegardez-la.
- 3. Rendez-vous sur le site [hecmontreal.zoom.us,](https://hecmontreal.zoom.us/) puis cliquez sur « Réunions > Prochaines réunions ». Cliquez sur la réunion pour laquelle vous souhaitez créer des équipes.

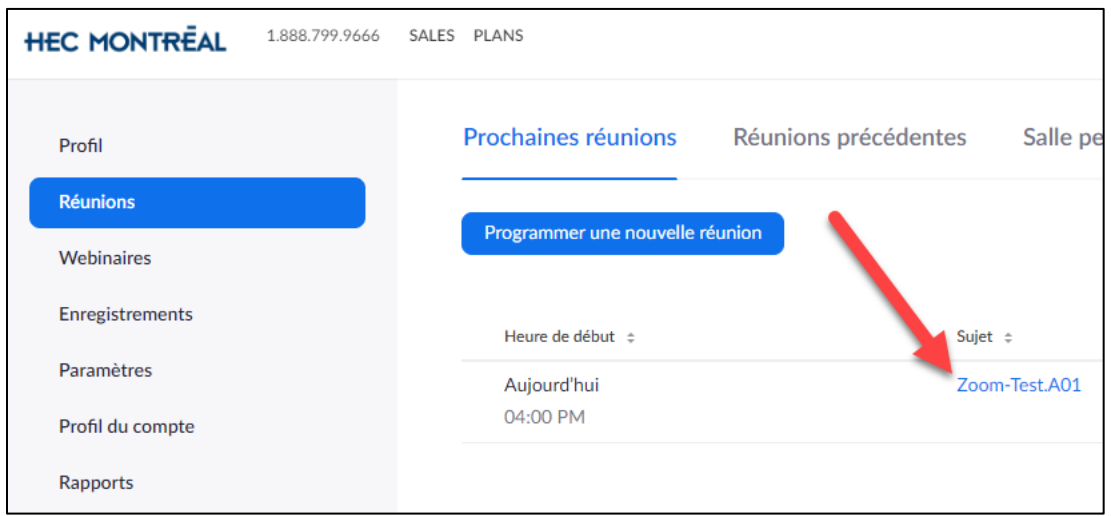

- 4. Cliquez sur « Modifier cette réunion » dans le bas de l'écran.
- 5. Cochez ensuite la case « Pré-attribution de salle de discussion ».

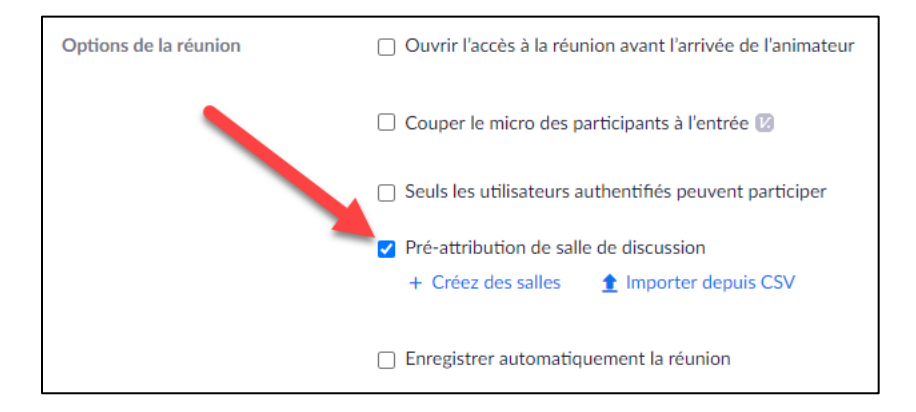

- 6. Deux choix s'offrent ensuite à vous.
	- a. La première option consiste à cliquer sur « Créez des salles », puis à créer manuellement chacune des salles et à ajouter l'adresse courriel de chacun des étudiants. Cliquez sur Enregistrer pour confirmer. (Image ci-dessous)

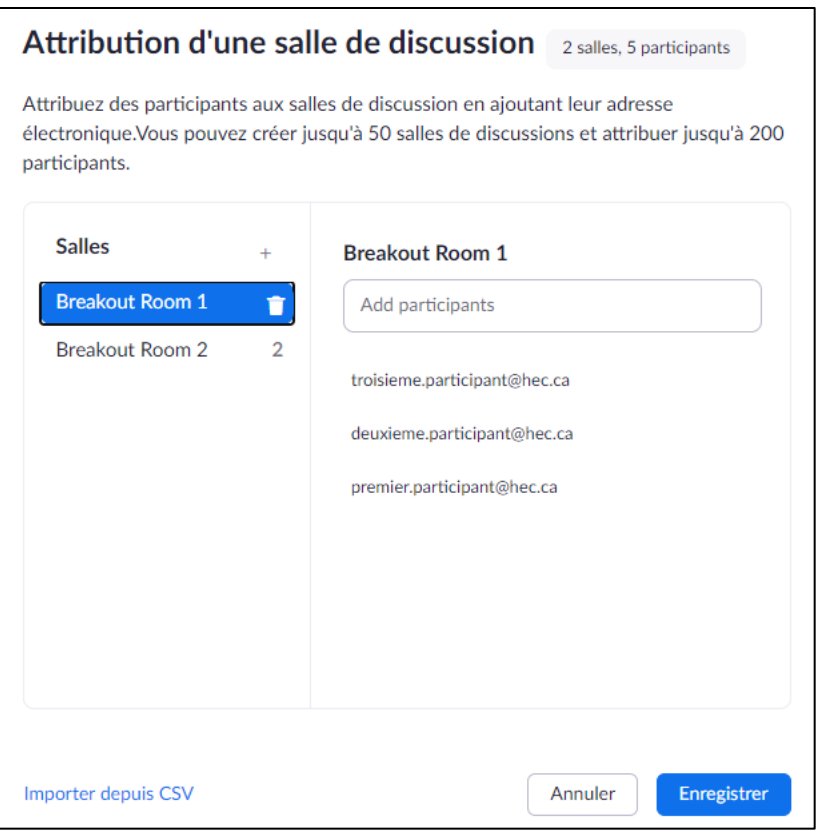

b. La seconde option est de cliquer sur « Importer depuis CSV », puis « Télécharger ». Ceci vous permettra de télécharger le gabarit à remplir.

#### Import Rooms and Participants from CSV file

Conditions de format CSV : nom de salle de discussion, adresse électronique. Cliquez pour télécharger le modèle.

Ouvrez le gabarit, puis remplissez-le en spécifiant le nom de chaque équipe et l'adresse courriel de chacun des participants à inscrire. Vous pouvez récupérer les courriels de vos étudiants sur ZoneCours. (Image ci-dessous)

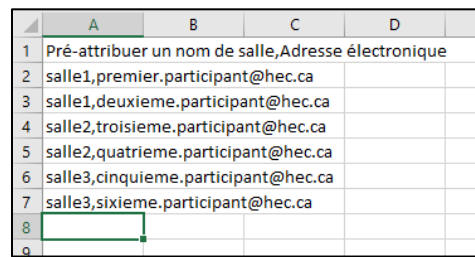

#### IMPORTANT :

Évitez que les noms d'équipes contiennent **des accents, des caractères spéciaux et des espaces**.

Faites « Sauvegardez sous » puis sauvegardez votre fichier CSV dans vos documents en prenant soin de bien sélectionner le **format CSV UTF-8 délimité par des virgules**, puis réimportez-le sur la plateform[e hecmontreal.zoom.us.](https://hecmontreal.zoom.us/) Sauvegardez ensuite la modification de votre rencontre.

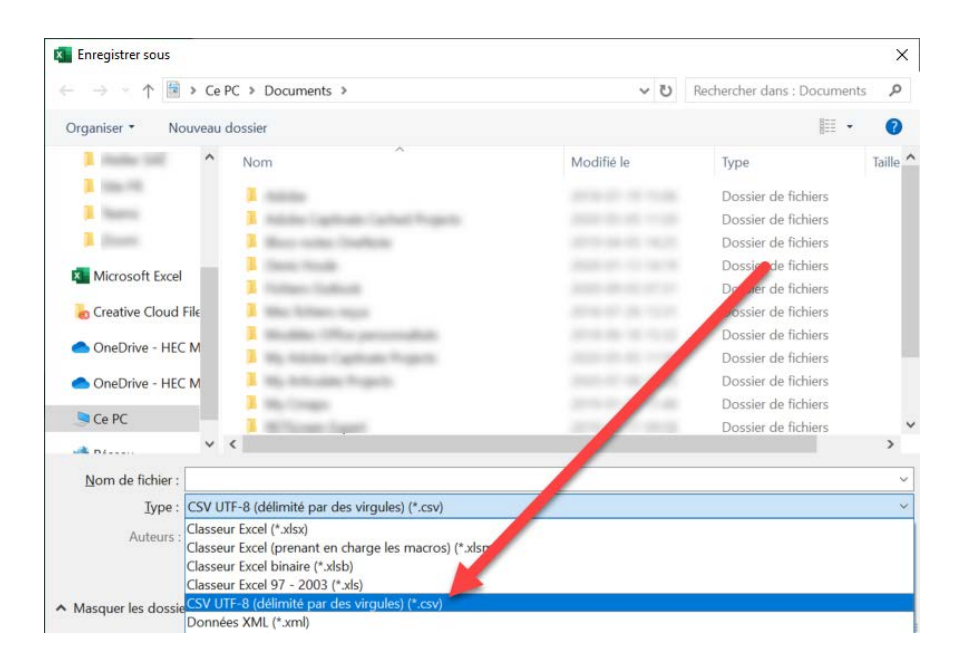

NOTE : Conservez ce fichier CSV pour utilisation ultérieure si vous réorganisez d'autres rencontres avec ce même groupe.

7. Lorsque vous démarrerez votre rencontre avec vos participants, cliquez sur « Diviser en groupes » dans votre barre de contrôle Zoom (vous devez être animateur de la rencontre pour avoir accès à cette fonction). La fenêtre suivante s'ouvrira. Si des participants se joignent à la rencontre tardivement, vous pouvez cliquer sur « Rétablir les salles pré-affectées » pour rafraîchir chacune des équipes. Cliquez finalement sur « Commencer toutes les sessions » pour envoyer vos participants vers leur atelier respectif.

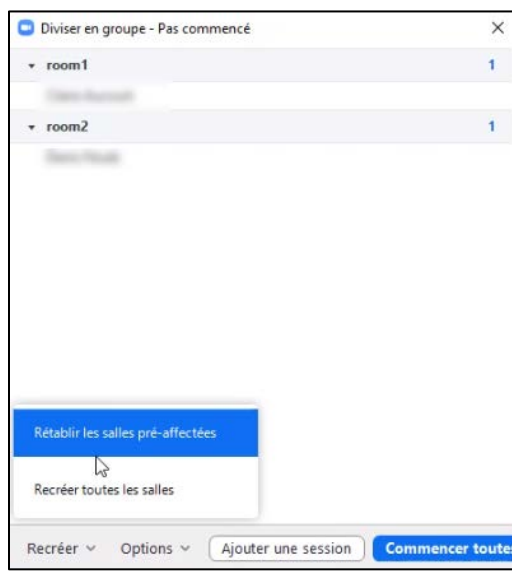

8. Si vos participants sont en ateliers et que d'autres participants se joignent tardivement à la rencontre, ceux-ci s'ajouteront à la liste des personnes « non affectées ». Vous pouvez ainsi affecter ces personnes à leur équipe respective manuellement.

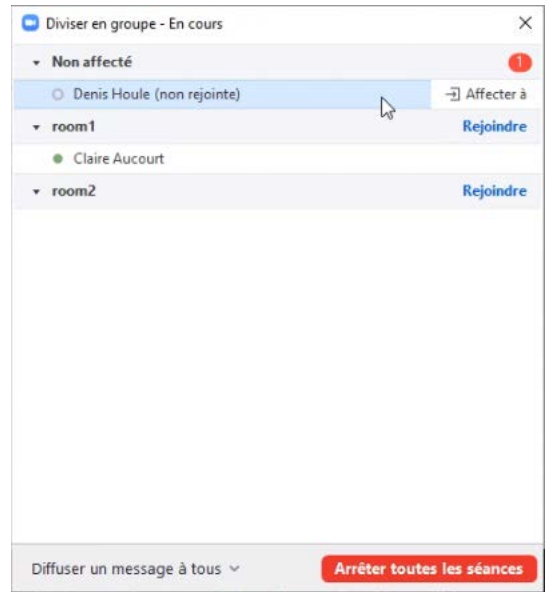